# **ModelATC-1000WF**

# **Soluzioni WiFi per connessioni seriali**

**Manuale d'uso**

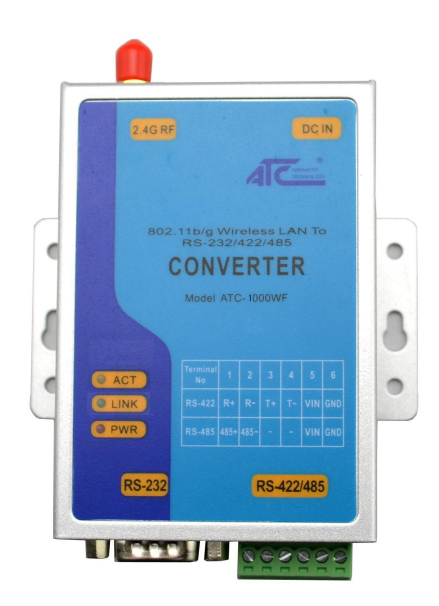

**Aggiornato il 2013/11/05**

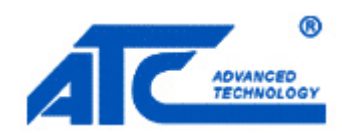

**Tel: +** 86 755 - 8345 - 3318

**Fax: +** 86 755 - 8355 - 5891

**<http://www.szatc.com>**

# **Annuncio importante**

Le informazioni contenute in questo documento sono di proprietà di SHENZHEN ATC TECHNOLOGY CO., LTD. ed è fornito al solo scopo di funzionamento e manutenzione dei prodotti di SHENZHEN ATC TECHNOLOGY CO., LTD. Nessuna parte di questa pubblicazione deve essere utilizzata per altri scopi e non deve essere riprodotta, copiata, divulgata, trasmessa, archiviata in un sistema di recupero o tradotta in qualsiasi linguaggio umano o informatico, in qualsiasi forma, con qualsiasi mezzo , in tutto o in parte, senza il previo consenso scritto di SHENZHEN ATC TECHNOLOGY CO., LTD.

# **Pubblicato da**

# **SHENZHEN ATC TECHNOLOGY CO., LTD**

Sala 809, edificio Taikang, zona industriale e commerciale di Tairan, distretto di Futian, Shenzhen, Cina

**Ultime informazioni sul prodotto:**<http://www.szatc.com>

**Telefono: +** 86 755 - 8345 - 3318

**Fax: +** 86 755 - 8355 - 5891

**E-mail:** S[ales@szatc.com Nica](mailto:Sales@szatc.com)mho[ng@szatc.com](mailto:Nicamhong@szatc.com)

Copyright © 2013 SHENZHEN ATC TECHNOLOGY CO., LTD. Tutti i diritti riservati. Tutti gli altri nomi di prodotti citati nel

presente documento sono marchi registrati delle rispettive società

# Contenuti

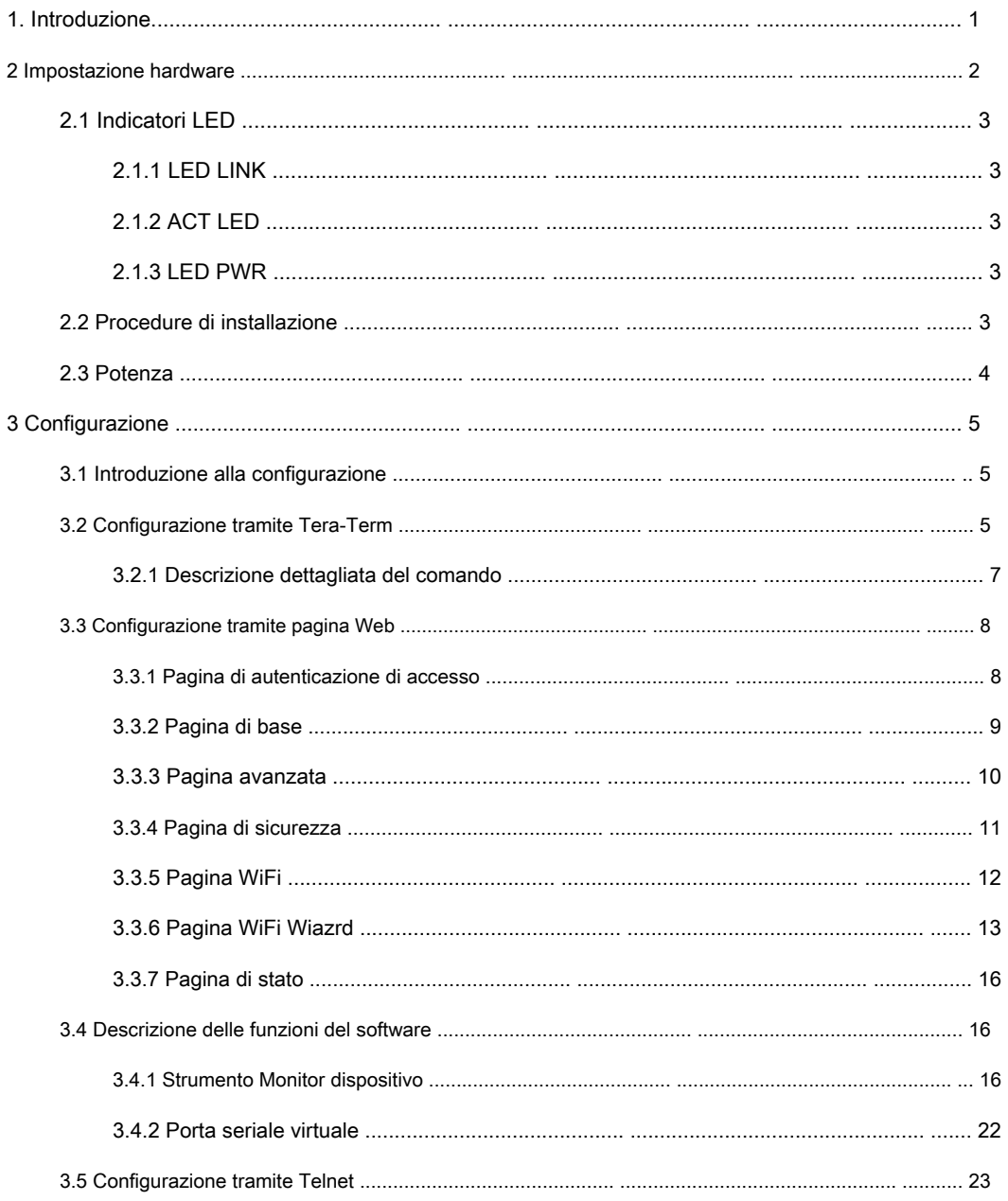

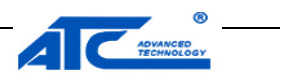

# **1. Introduzione**

I server di dispositivi seriali wireless ATC-1000WF offrono un modo semplice per collegare il dispositivo seriale RS-232/485/422 alla rete WLAN.

L'applicazione di connessione RS232 è stata utilizzata per molto tempo. Il cavo RS232 presenta limiti di distanza. La WLAN è diventata un protocollo standard mondiale per l'applicazione wireless. Esistono molte applicazioni per l'utilizzo della connessione RS232 tramite WLAN, tra cui POS, acquisizione dati, telemetria, controller PLC, telecomando, distributore automatico, controllo industriale e altro. Il dispositivo che supporta la connessione tramite WLAN è chiamato wireless al server seriale.

I server di dispositivi seriali wireless ATC-1000WF supportano i protocolli di configurazione IP automatici e la configurazione manuale tramite una comoda console del browser Web. Un'antenna esterna aumenta la portata della connessione wireless.Gli utenti possono posizionare l'antenna regolabile per la massima potenza del segnale o addirittura sostituire l'antenna con il loro per una maggiore flessibilità e scalabilità. Questa funzione è particolarmente utile quando un dispositivo seriale è collegato in un'area ad alta interferenza. Come funzione aggiuntiva, un indicatore di potenza del segnale si trova sul pannello frontale per facilitare la risoluzione dei problemi di connessione.

I server di dispositivi seriali wireless ATC-1000WF garantiscono la compatibilità del software di rete che utilizza un'API di rete standard fornendo la modalità server TCP, la modalità client TCP e la modalità UDP. I driver Real COM / TTY consentono al software che funziona con le porte COM / TTY di essere impostato per funzionare su una rete TCP / IP in pochissimo tempo. Questa eccellente funzione preserva il tuo investimento in software e ti consente di godere istantaneamente dei vantaggi del collegamento in rete dei tuoi dispositivi seriali.

Per semplificare le attività di gestione, ATC-1000WF offre funzionalità aggiuntive, come l'autenticazione della password, il filtro IP, il supporto WEP per la crittografia a 64 e 128 bit e il supporto SNMP.

#### **Confezione**

Controlla che il pacchetto contenga i seguenti articoli:

#### ß ATC-1000WF x 1

ß Adattatore di alimentazione 9 ~ 24 V CC x 1

ß CD del prodotto contenente l'utilità di configurazione x 1

- ß Guida di avvio rapido ATC-1000WF x 1
- ß Antenna monopolare (2dBi RP-SMA) x 1

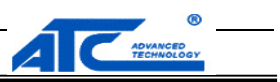

# **2 Installazione dell'hardware**

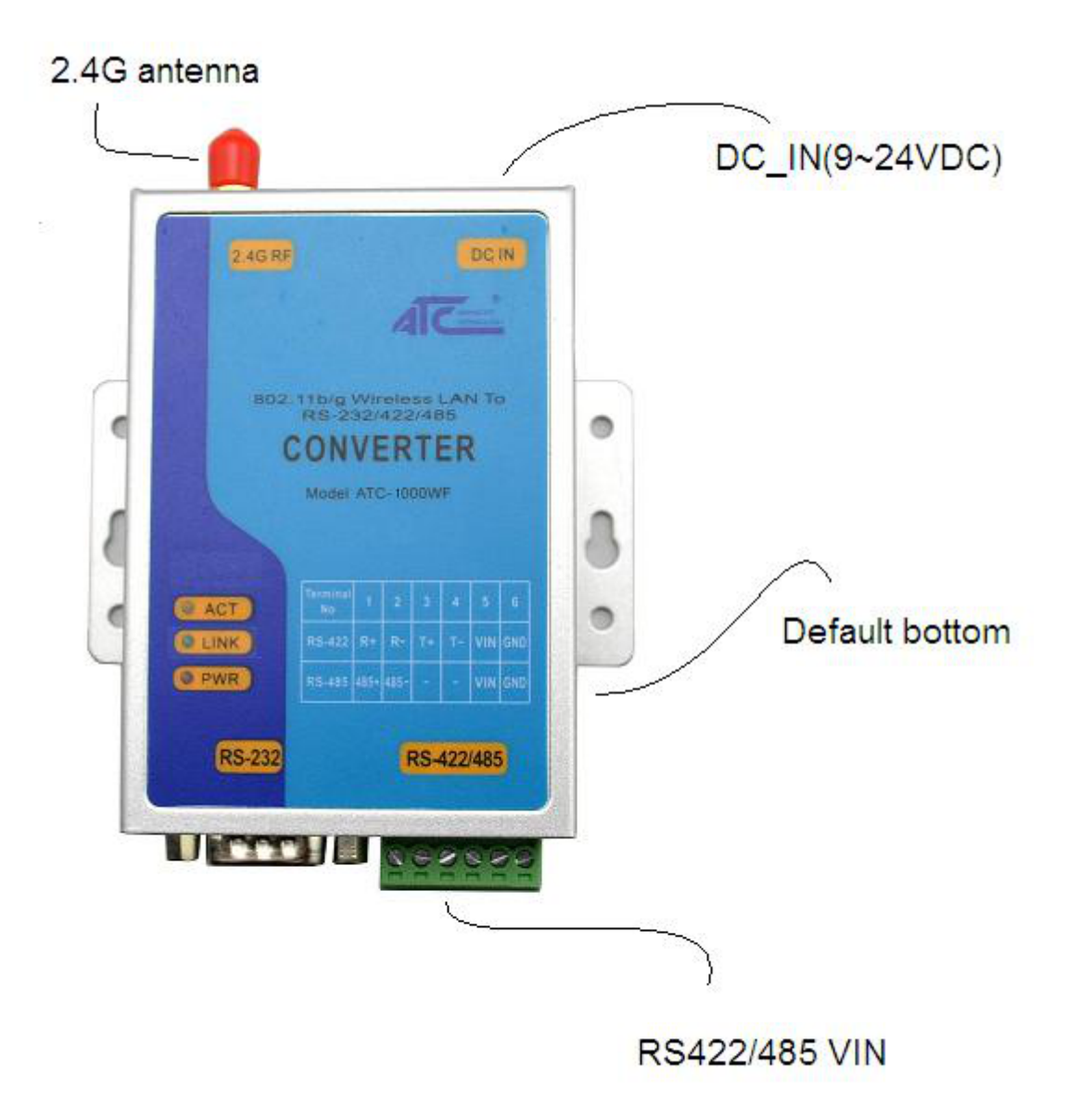

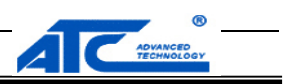

# **2.1 Indicatori LED**

# **2.1.1 LED LINK**

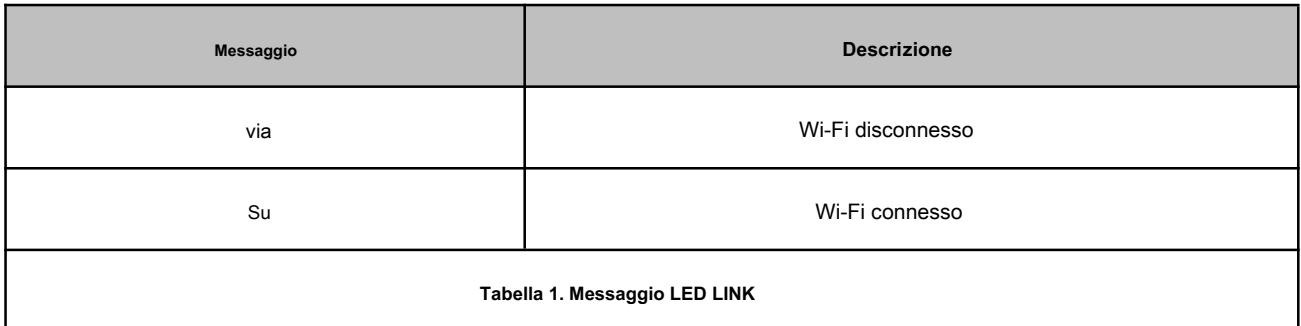

# **2.1.2 LED ACT**

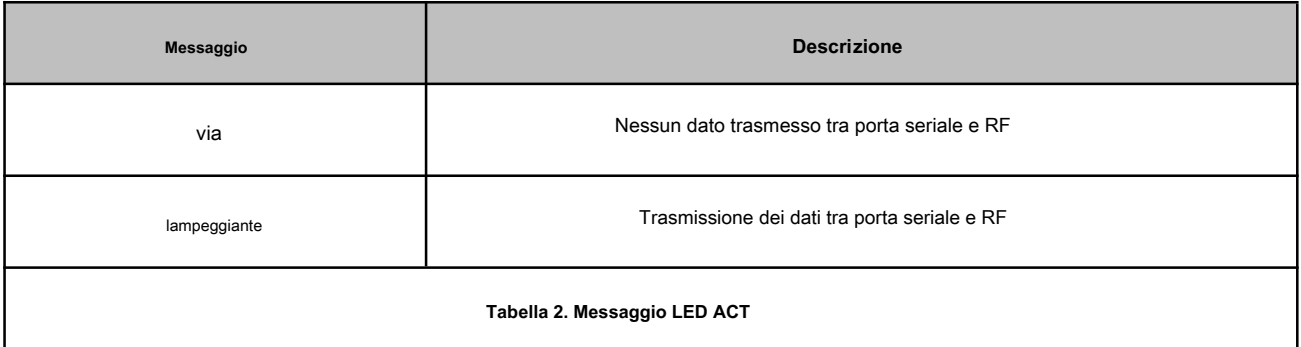

# **2.1.3 LED PWR**

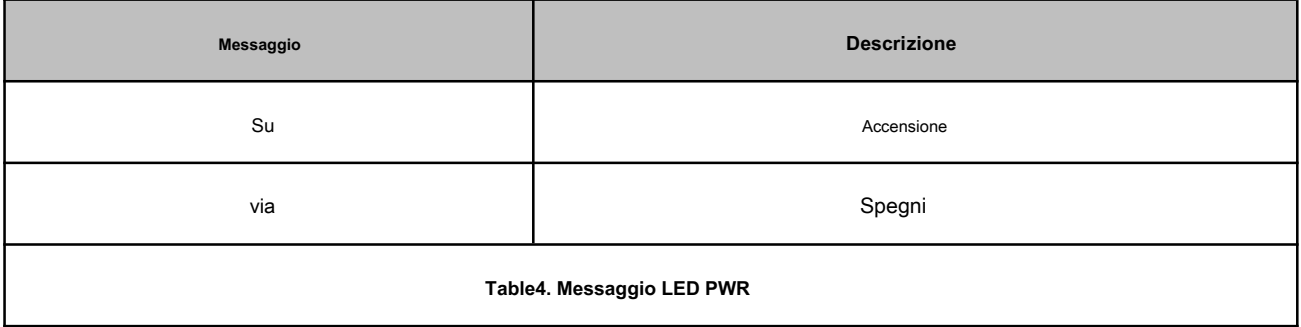

# **2.2 Procedure di installazione**

**Installazione dell'antenna:**

Avvitare saldamente il pin SMAmale dell'antenna alla presa SMA femmina dell'ATC-1000WF.

### **Soluzioni GPRS per connessioni seriali**

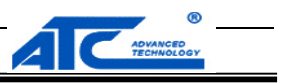

**Avvertimento:** L'antenna deve essere avvitata saldamente, altrimenti la qualità del segnale dell'antenna sarà influenzata!

#### **Installazione del cavo:**

Utilizza un cavo dati RS232 o RS422 o RS485 per collegare l'ATC-1000WF al dispositivo dell'utente.

# **2.3 Potenza**

La gamma di potenza di ATC-1000WF è DC 9 ~ 24 V. Si consiglia l'uso per utilizzare l'alimentatore standard DC 9 V / 1 A.

#### **Soluzioni GPRS per connessioni seriali**

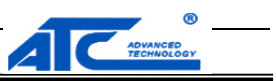

# **3 Configurazione**

Prima della configurazione, dovremmo collegare l'ATC-1000WF a un PC con un cavo RS-232 come segue.

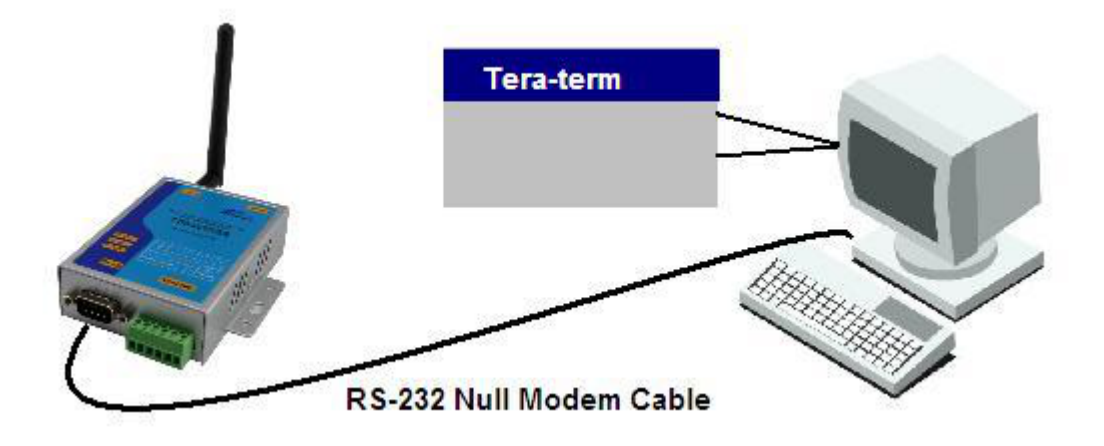

# **3.1 Introduzione alla configurazione**

Per ATC-1000WF è possibile configurare tramite pagina Web o inviare il comando da **Tera-Term.**

### **3.2 Configurare tramite Tera-Term**

I parametri predefiniti della porta seriale sono: 115200 bps, 8 bit, nessuna parità, 1 bit di stop, nessun controllo del flusso. In primo luogo,

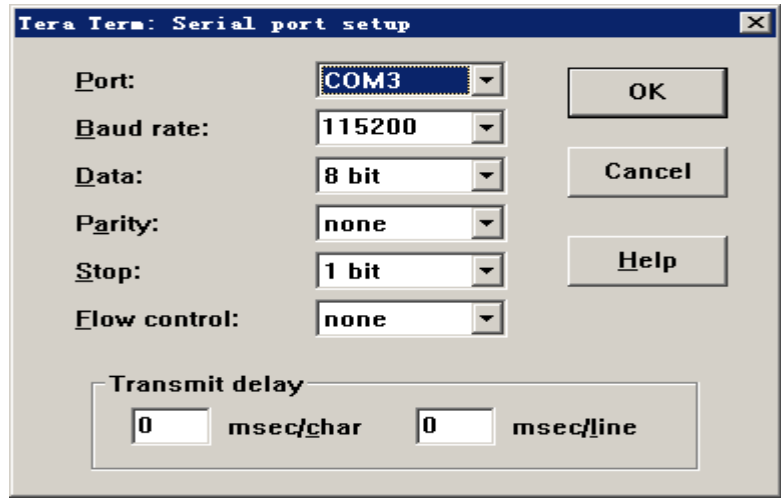

configure **Tera-Term** con i parametri predefiniti, come nella figura seguente.

Correre **Tera-Term** sul PC, quindi immettere "+++". Apparirà l'interfaccia come segue.

**Soluzioni GPRS per connessioni seriali**

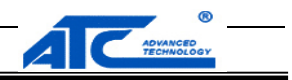

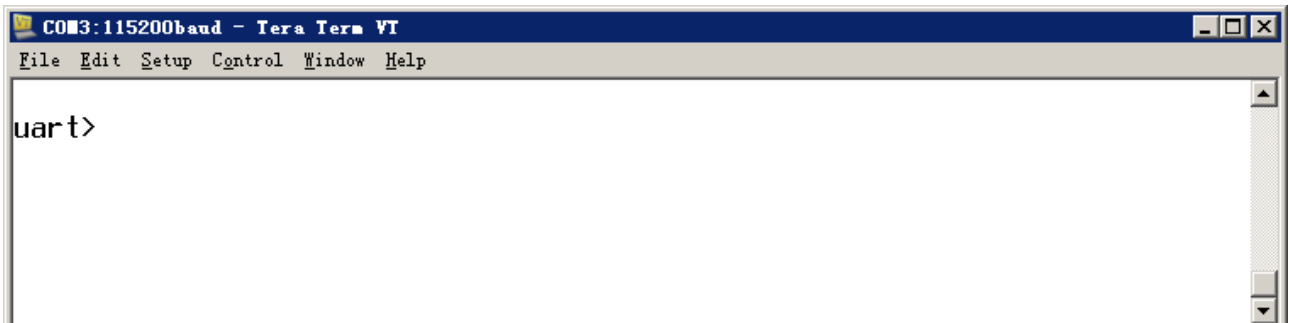

Quindi inserisci " **Aiuto** ", Il comando all verrà stampato nella finestra. Come sotto.

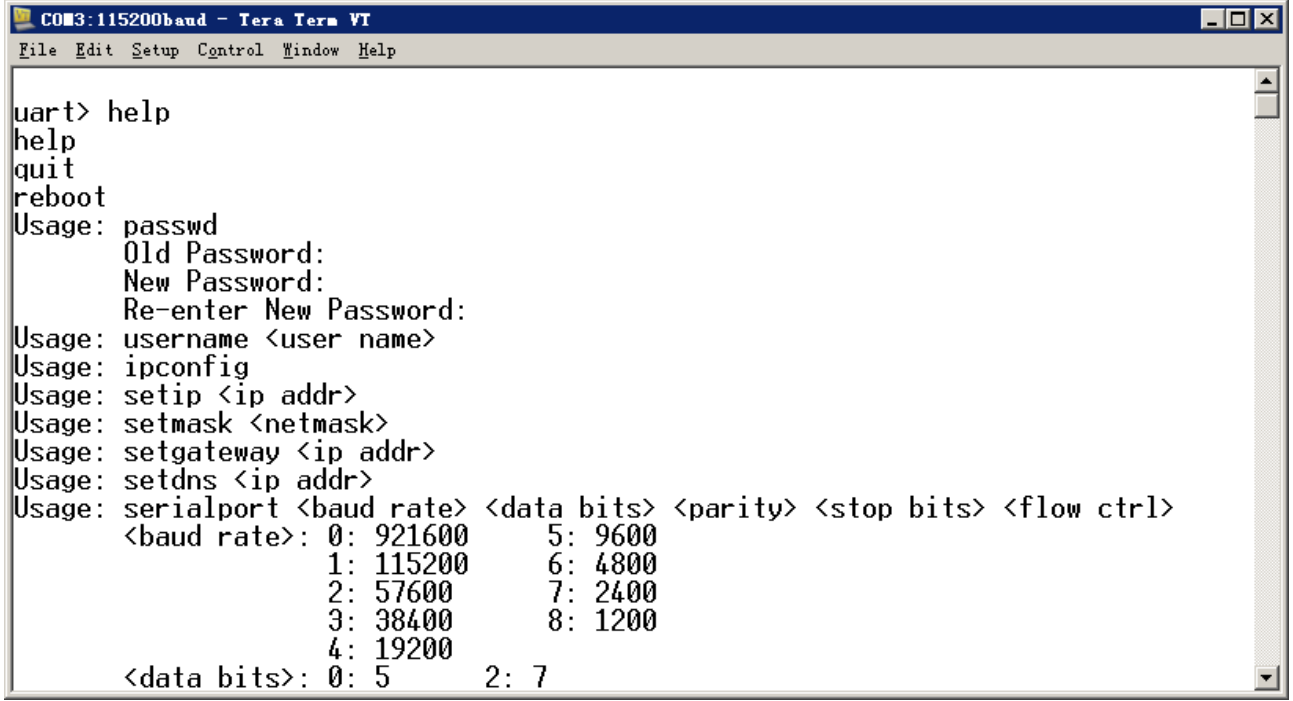

I comandi possono essere classificati in due funzioni, una è eseguire il comando e l'altra è impostare la configurazione. I comandi per l'impostazione

della configurazione possono essere utilizzati in 2 modi: uno è di visualizzare le impostazioni correnti quando non viene fornito alcun argomento e l'altro

è di impostare la configurazione con argomenti forniti.

# **3.2.1 Descrizione dettagliata del comando**

Di seguito verranno introdotti alcuni comandi di uso comune.

 $\ddot{y}$  +++

Quando si accende ATC-1000WF, immettere questo comando per passare alla modalità CMD.

#### ÿ AXCmd2Net

Immettere questo comando, ATC-1000WF tornerà alla modalità di trasmissione dei dati.

### ÿ Aiuto

Immettere questo comando per ottenere tutti i comandi di questo prodotto.

ÿ setnt <0 = modalità Infra, 1 = modalità Ad-hoc>

#### **Soluzioni GPRS per connessioni seriali**

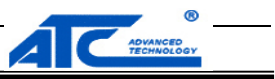

Questo comando può cambiare la modalità di lavoro della WLAN. Ad esempio:

setnt - controlla la modalità di lavoro corrente

setnt 0 - passa alla modalità Infra (AP)

#### ÿ sisrvy

Immettere questo comando per cercare il punto di accesso disponibile.

#### ÿ jbss <ID nella tabella di indagine del sito>

Immettere questo comando per accedere a un punto disponibile. Il numero ID deve essere un indice nell'elenco dei risultati dell'indagine del sito.

#### ÿ ipconfig

Utilizzare questo comando per verificare i parametri di rete correnti di ATC-1000WF, come indirizzo IP, indirizzo di sottorete e indirizzo gateway.

### **Nota:** Ogni comando deve essere inviato con "<CR>" ---- il tasto "Invio" sulla tastiera.

#### **3.3 Configurare per pagina Web**

Qui useremo la modalità Infra (AP) come esempio. E puoi anche usare la modalità Ad-Hoc per fare questo, la pagina web è la stessa. Quando si accede a un router in modalità AP, il prodotto assegnerà un indirizzo IP al router. Ad esempio: 192.168.1.100.

#### **3.3.1 Pagina di autenticazione di accesso**

Esegui Internet Explorer, digita l'indirizzo IP nella barra degli indirizzi, come segue.

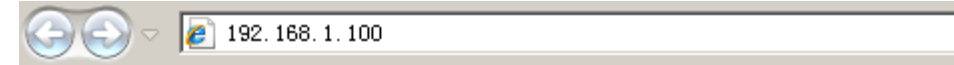

Quando inserisci questo indirizzo, apparirà la seguente pagina.

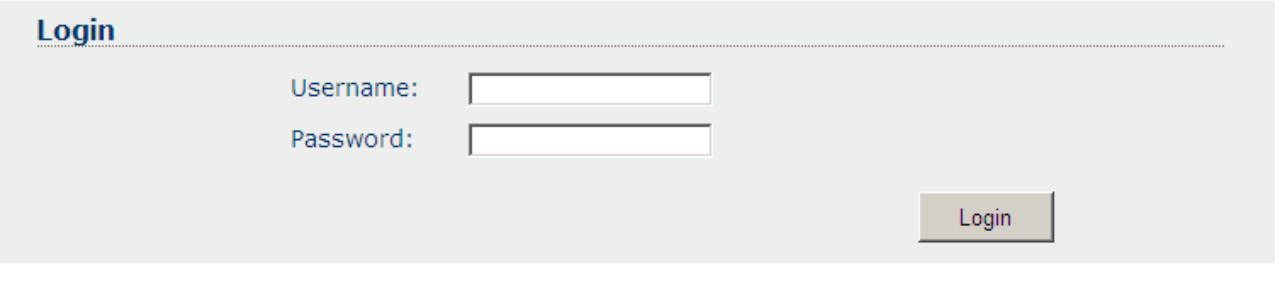

#### Nome utente predefinito: **admin,** Nome utente predefinito: **admin.**

Il server HTTP reindirizzerà alla pagina di base se l'autenticazione ha esito positivo.

**3.3.2 Pagina di base**

**Soluzioni GPRS per connessioni seriali**

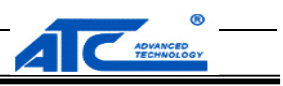

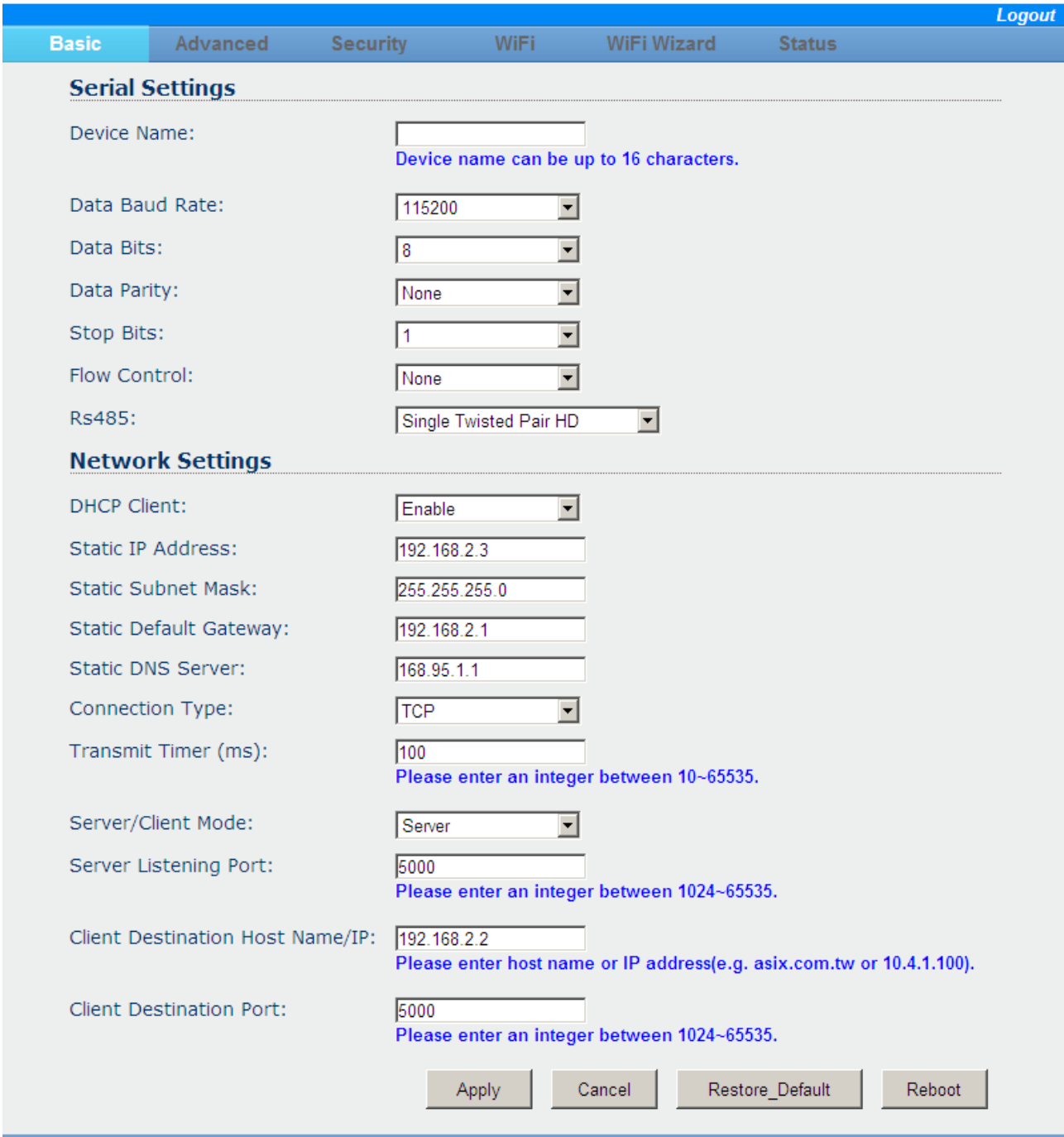

In questa pagina, il **Nome host / IP destinazione client** campo può accettare il nome host o il formato dell'indirizzo IP, ad esempio, è possibile inserire

"abnerliu.vicp.cc" o "192.168.1.200" in questo campo. Questa pagina supporta 4 parti inferiori dei comandi:

**ÿ Applicare :** invia le impostazioni correnti in questa pagina al server del dispositivo.

**ÿ Annulla:** annulla le impostazioni modificate in questa pagina.

#### **Soluzioni GPRS per connessioni seriali**

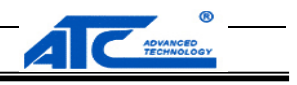

**ÿ Ripristino predefinito:** ripristinare il server del dispositivo alle impostazioni predefinite di fabbrica. Quando si fa clic su di esso, viene visualizzata una finestra di avviso

apparirà. Puoi cliccare **ok** per continuare l'operazione o fare clic **Annulla** per annullare l'operazione.

### **ÿ Reboot:** riavvia il server del dispositivo.

Quando si fa clic su Applica o Riavvia, verrà visualizzata una finestra di conferma. L'utente può fare clic su OK per continuare l'operazione o fare clic su Annulla per annullare l'operazione.

### **3.3.3 Pagina avanzata**

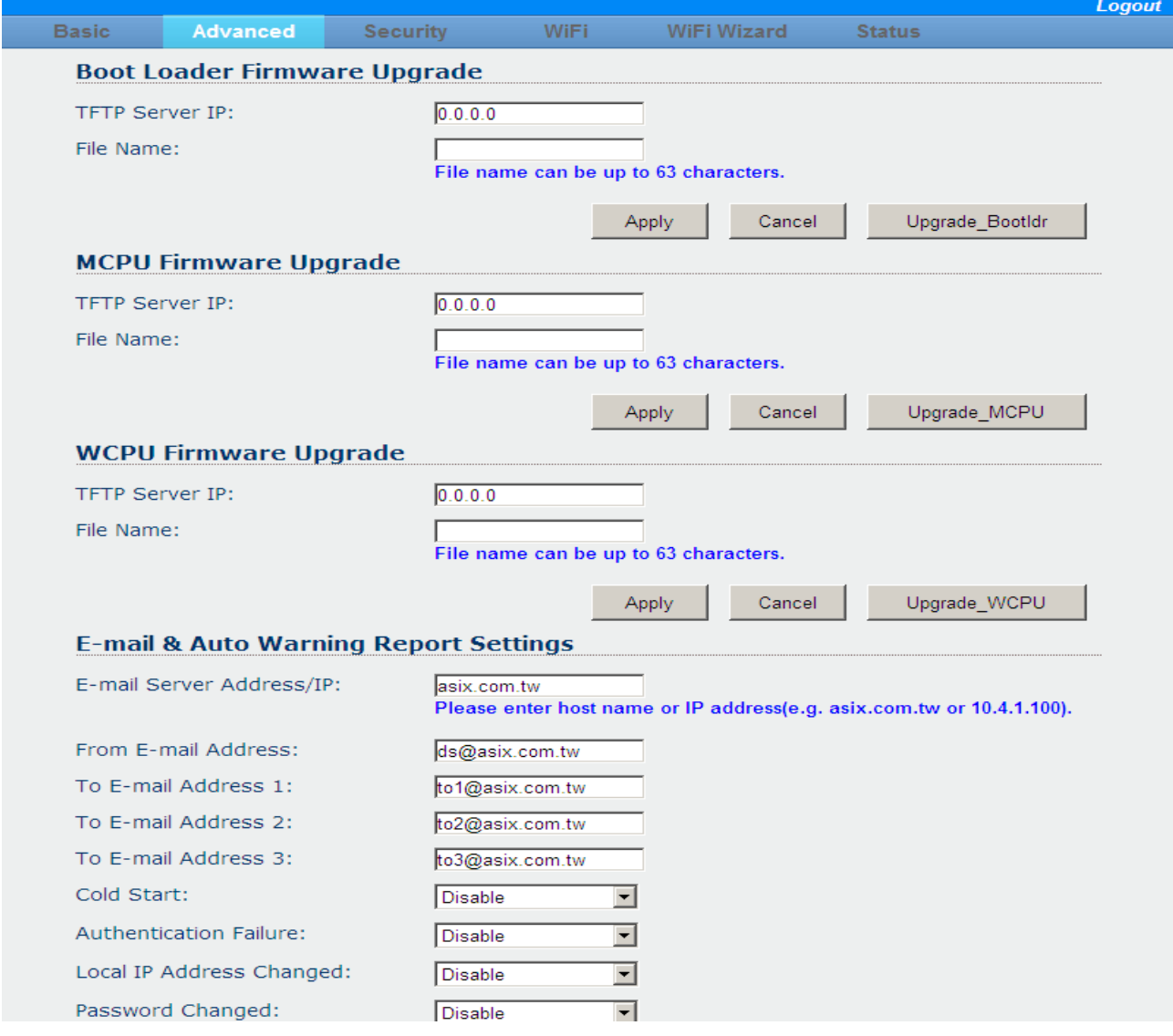

Questa pagina supporta 3 parti inferiori dell'aggiornamento del firmware. Si noti che prima che l'utente esegua l'aggiornamento del firmware, si dovrebbe avviare il server TFTP.

**ÿ Upgrade\_Bootldr:** aggiorna il firmware del caricatore di avvio e quindi riavvia il server del dispositivo.

**ÿ Upgrade\_MCPU:** aggiorna il firmware MCPU e quindi riavvia il server del dispositivo.

#### **Soluzioni GPRS per connessioni seriali**

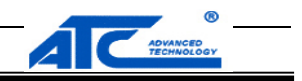

**ÿ Upgrade\_WCPU:** aggiorna il firmware WCPU e quindi riavvia il server del dispositivo. L'utente deve inserire l'indirizzo IP del server TFTP corretto e il nome del file del firmware (senza percorso file va bene) per l'aggiornamento prima di fare clic su questi bottoms.

Quando si fa clic su Applica o su qualsiasi pulsante di aggiornamento del firmware, viene visualizzata una finestra di conferma. L'utente può premere OK per continuare l'operazione o premere Annulla per annullare l'operazione.

Il campo Indirizzo / IP server e-mail può accettare il nome host o il formato dell'indirizzo IP, ad esempio, è possibile immettere "abnerliu.vicp.cc" o

"1921.168.2.100" in questo campo.

Il server del dispositivo supporta il servizio server DHCP e l'utente può configurare le impostazioni del server DHCP e premere Applica per modificare le impostazioni correnti.

#### **3.3.4 Pagina di sicurezza**

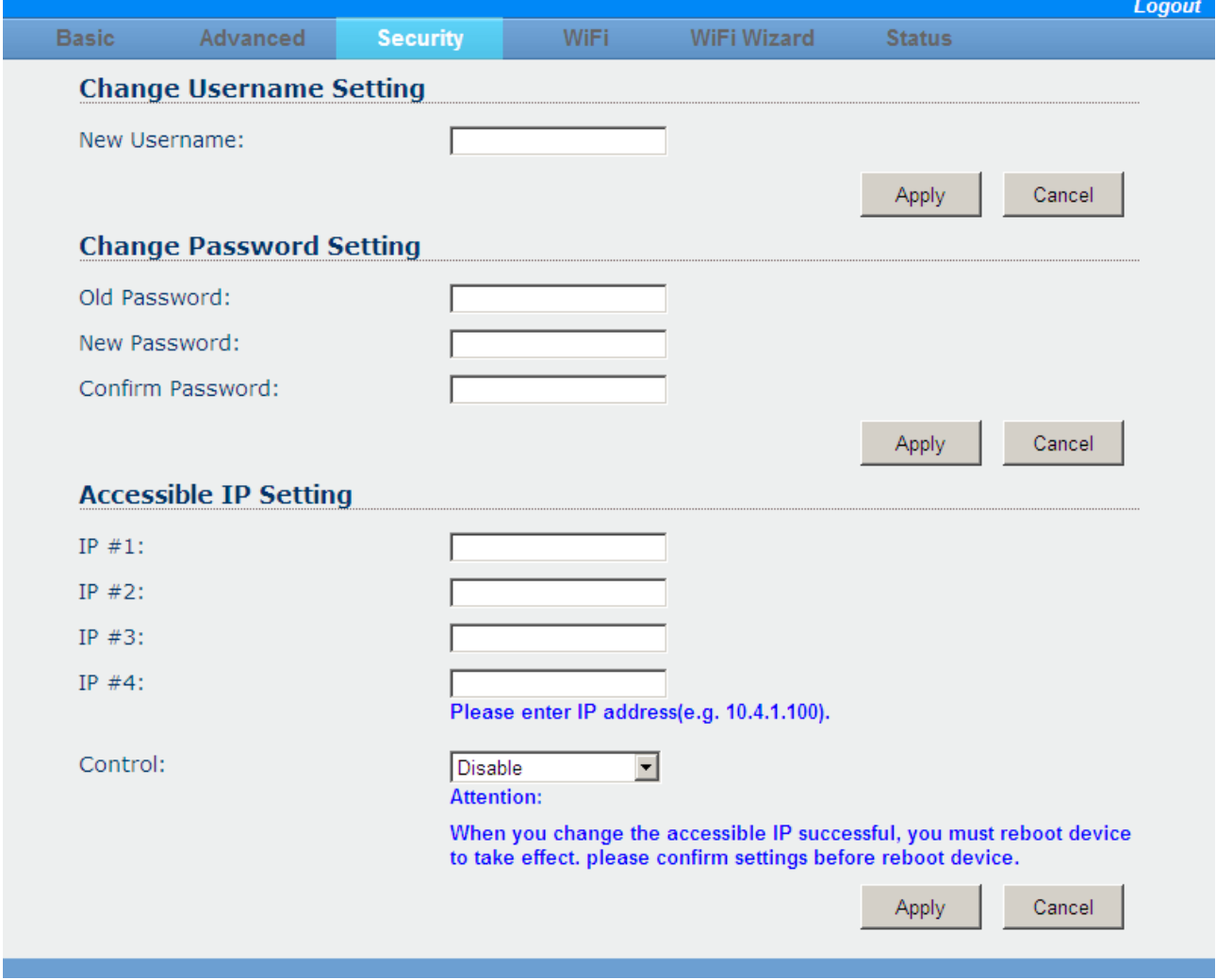

In questa pagina, l'impostazione IP accessibile deve essere utilizzata con cura. L'utente deve inserire gli indirizzi IP accessibili corretti prima di abilitare questa funzione. La nuova configurazione diventerà effettiva dopo il riavvio del server del dispositivo.

#### **Soluzioni GPRS per connessioni seriali**

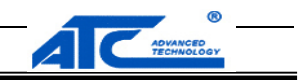

Quando si fa clic su Applica, verrà visualizzata una finestra di conferma. L'utente può premere OK per continuare l'operazione o premere Annulla per annullare l'operazione.

Quando si fa clic su Disconnetti nell'angolo in alto a destra della pagina, la sessione verrà disconnessa e reindirizzata alla pagina di accesso.

### **3.3.5 Pagina WiFi**

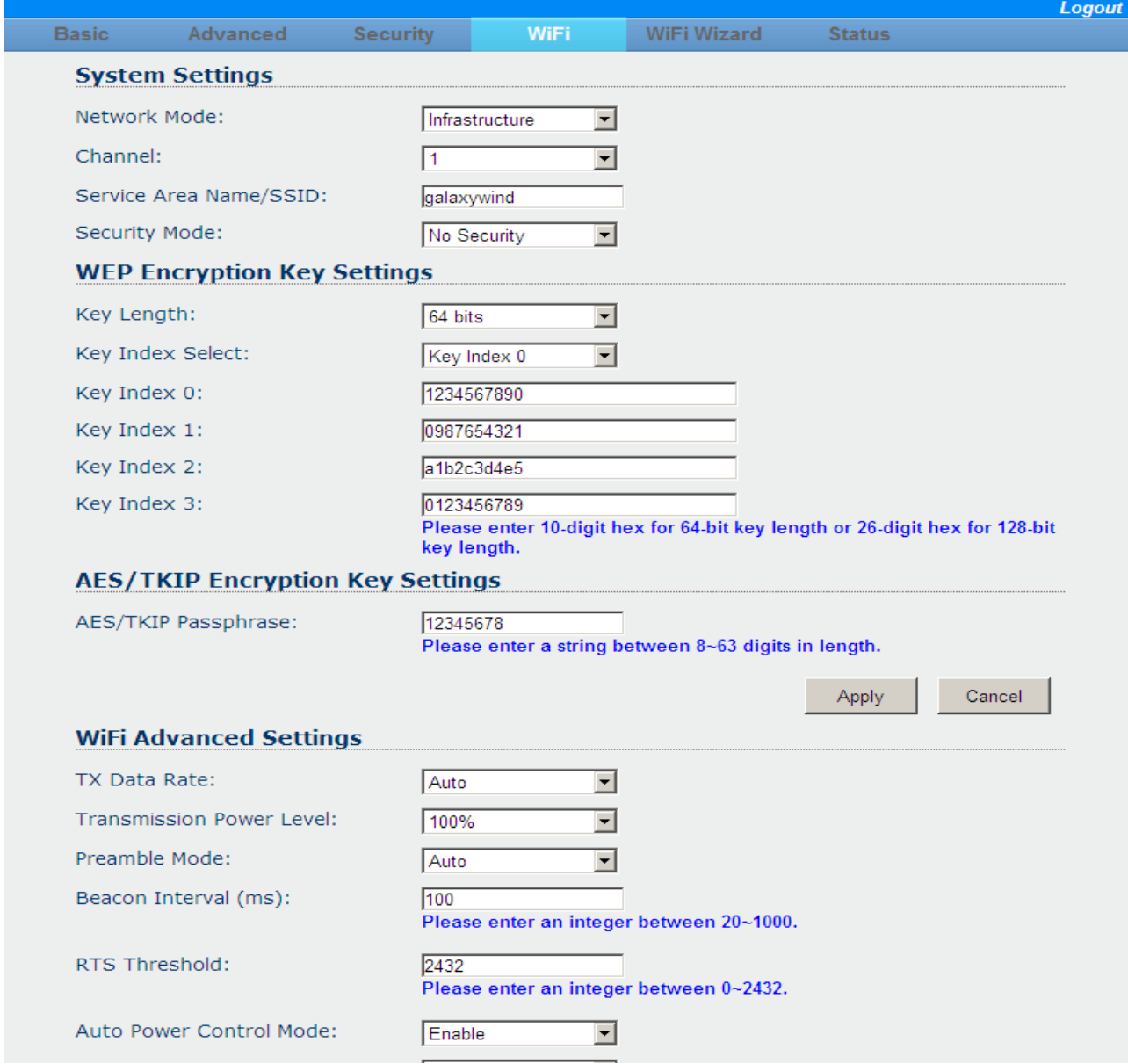

La pagina configura le impostazioni WiFi della rete WiFi del server del dispositivo. Si noti che il valore corrente dei campi 0 ~ 3 dell'indice chiave WEP verrà visualizzato in base al campo Lunghezza chiave selezionato, 64 bit o 128 bit (ovvero WEP-64 o WEP-128).

Quando si fa clic su Applica, verrà visualizzata una finestra di conferma. L'utente può premere OK per continuare l'operazione o

**Soluzioni GPRS per connessioni seriali**

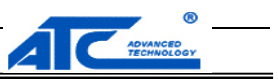

premere Annulla per annullare l'operazione.

# **3.3.6 WiFi Wiazrd Page**

La procedura guidata WiFi è simile alla pagina WiFi ma fornisce una procedura dettagliata per aiutare l'utente a configurare le impostazioni della rete WiFi ed evitare

impostazioni errate. La procedura guidata WiFi include le seguenti 6 sottopagine:

ÿ Sottopagina Impostazioni collegamento WiFi

ÿ Sottopagina Selezione crittografia

ÿ Sottopagina Impostazioni avanzate rete WiFi

ÿ La pagina secondaria Completa correttamente

**3.3.6.1 Sottopagina Impostazioni collegamento WiFi**

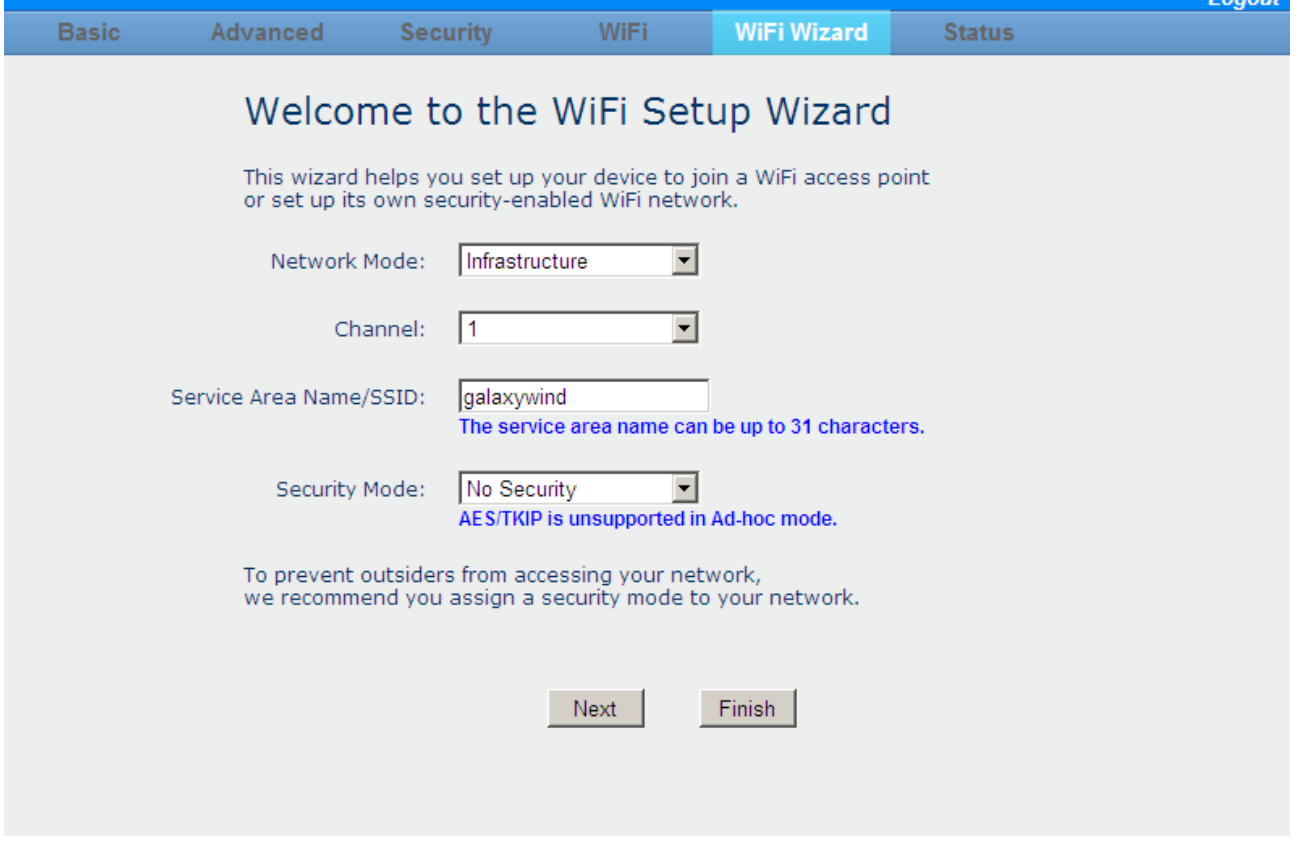

#### Questa pagina secondaria fornisce la configurazione di base per il server del dispositivo ' s rete WiFi.

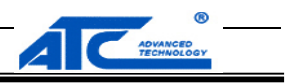

#### **3.3.6.2 Sotto-pagina Selezione crittografia**

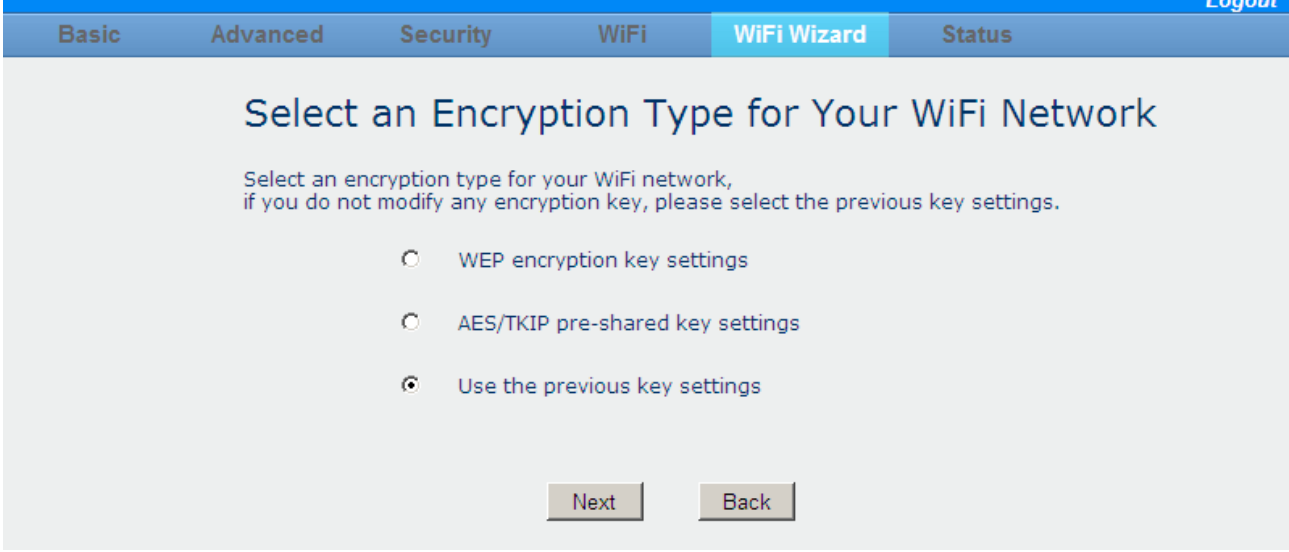

Questa sottopagina configura il tipo di crittografia che verrà utilizzato.

#### **3.3.6.3 Sottopagina Impostazioni avanzate rete WiFi**

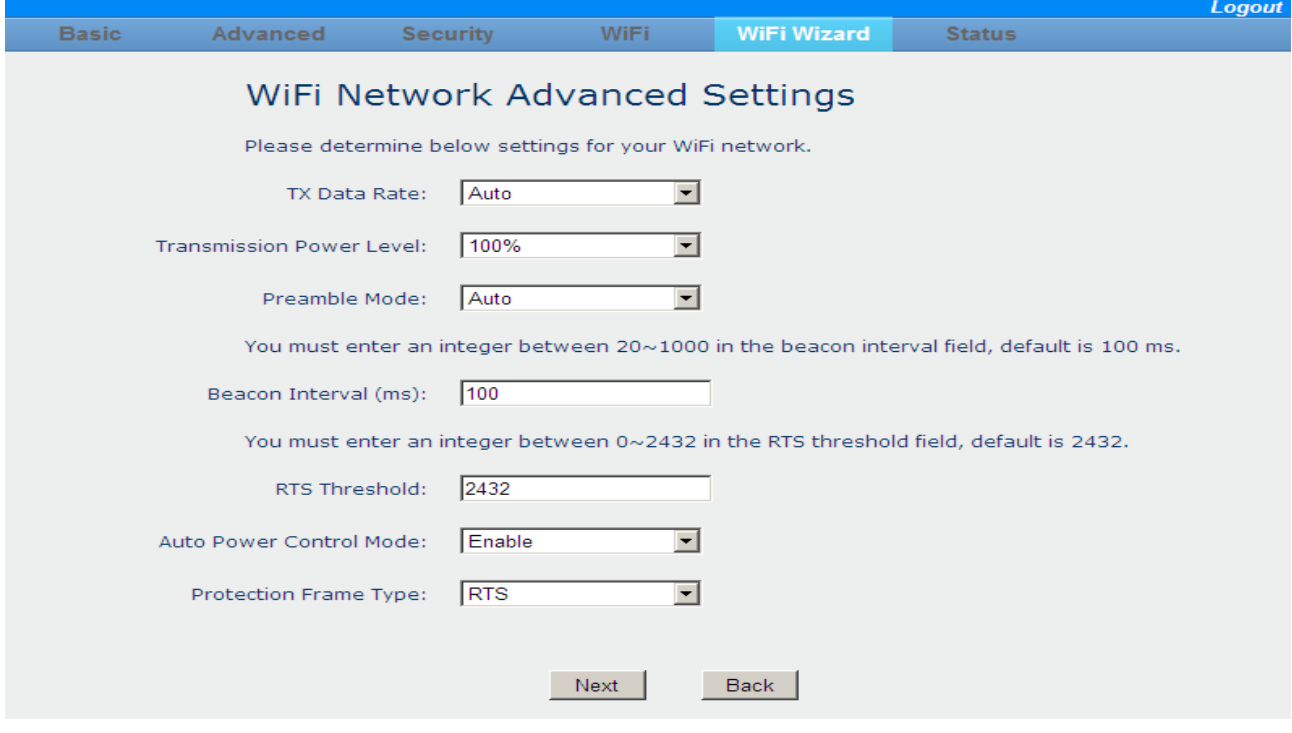

Questa sottopagina configura le impostazioni della chiave WEP-64 o WEP-128, se viene scelta la crittografia WEP per il server del dispositivo ' s rete

WiFi. L'indice chiave seleziona il tasto attivo da utilizzare tra i 4 indici chiave. La lunghezza della chiave deve essere di 10 caratteri per WEP 64 bit o

26 caratteri per WEP 128 bit.

**Soluzioni GPRS per connessioni seriali**

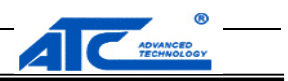

**3.3.6.4 Sotto-pagina Procedura guidata completata con successo**

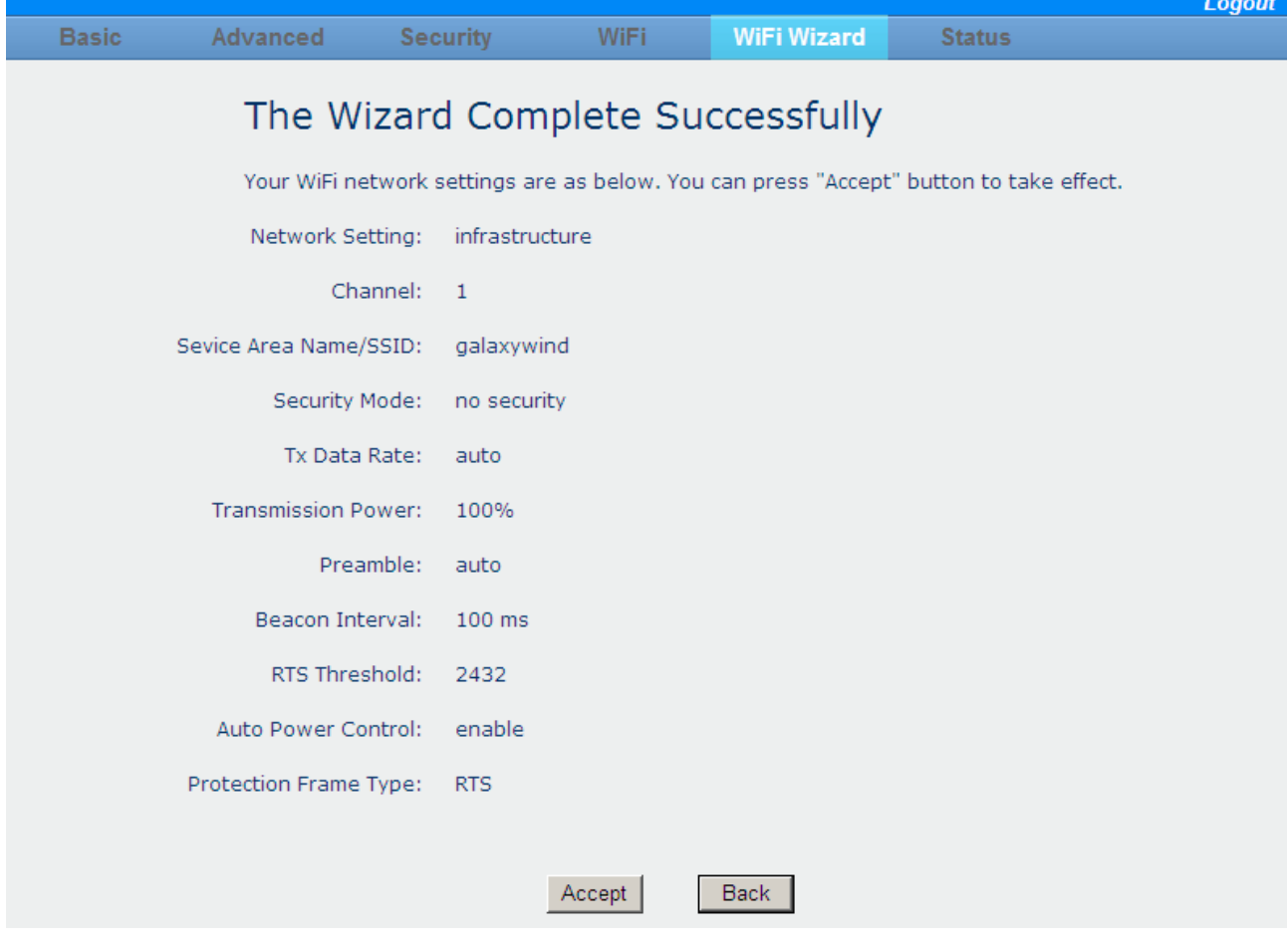

Questa sottopagina mostra le nuove impostazioni WiFi configurate dall'utente ma non ancora salvate sul dispositivo ATC-1000WF. Ora, l'utente può esaminarli e confermarli.

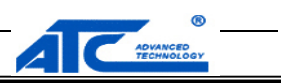

#### **3.3.7 Pagina di stato**

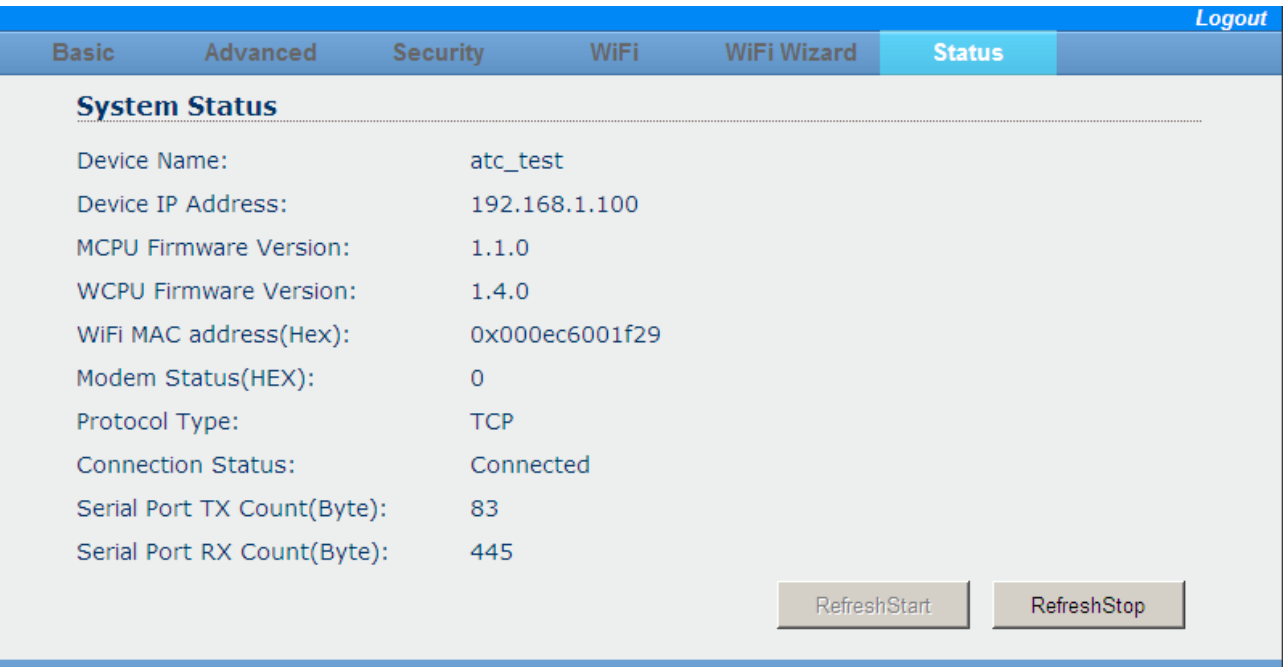

Questa pagina mostra lo stato corrente del server ATC-1000WFdevice con aggiornamento automatico ogni 3 secondi.

# **3.4 Descrizione della funzione software**

Questa sezione descrive le informazioni dettagliate delle varie funzioni software disponibili, come AXR2W Configuration Utility.

### **3.4.1 Strumento di monitoraggio dispositivo**

Questa sezione descrive le funzioni dettagliate dello strumento Device Monitor in AXR2W Configuration Utility.

#### **3.4.1.1 Finestra delle funzioni**

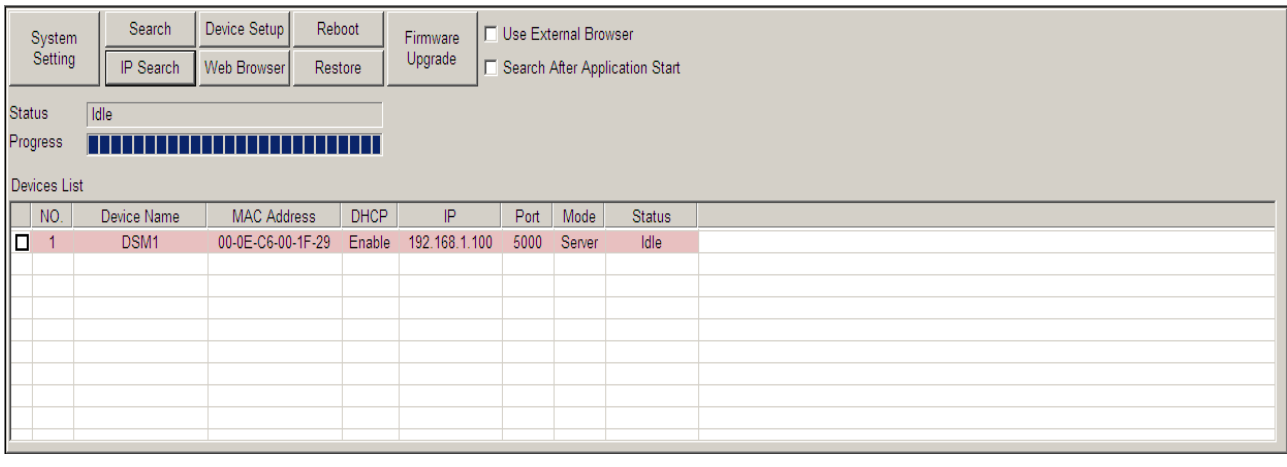

**Soluzioni GPRS per connessioni seriali**

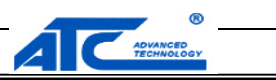

Lo strumento Gestione dispositivi fornisce le seguenti funzioni:

ÿ **Impostazioni di sistema:** configura il periodo di ricerca, riavvio e ripristino.

ÿ **Ricerca:** cerca i dispositivi AX220xx disponibili sulla rete LAN wireless.

ÿ **Ricerca IP:** cerca il dispositivo AX220xx con un indirizzo IP specificato.

ÿ **Configurazione del dispositivo:** configura le impostazioni del dispositivo AX220xx selezionato.

ÿ **Programma di navigazione in rete:** apre il server Web di configurazione remota del dispositivo AX220xx selezionato.

ÿ **Reboot:** riavvia il dispositivo AX220xx selezionato.

ÿ **Ristabilire:** configura il dispositivo AX220xx selezionato alle impostazioni predefinite di fabbrica e lo riavvia.

ÿ **Aggiornamento del firmware:** aggiorna il codice firmware del dispositivo AX220xx selezionato.

**3.4.1.2 Finestra di dialogo Cerca**

Quando fai clic su **ricerca** in basso, apparirà la finestra di ricerca.

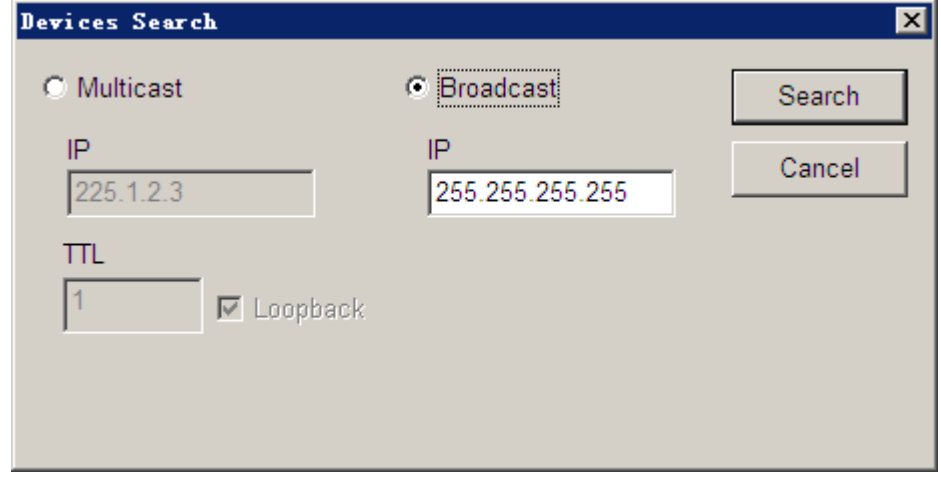

Questa funzione può supportare due modi per cercare il dispositivo: uno è UDP Multicast e UDP Broadcast. L'impostazione predefinita è Broadcast.

#### **3.4.1.2 Finestra di dialogo Ricerca IP**

Quando si fa clic su Ricerca IP, viene visualizzata la finestra di dialogo Ricerca IP.

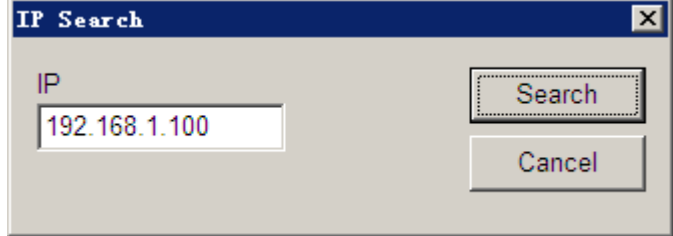

Immettere l'indirizzo IP del dispositivo per cercare il dispositivo. Ad esempio: 192.168.1.100

#### **3.4.1.3 Finestra di dialogo Impostazione dispositivo**

Quando si fa clic su Impostazione dispositivo, viene visualizzata la finestra di dialogo Impostazione dispositivo con 4 schede: **Impostazioni di rete, Impostazioni** 

**della porta seriale, Impostazioni WiFi e Server DHCP.**

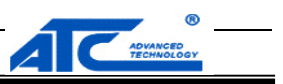

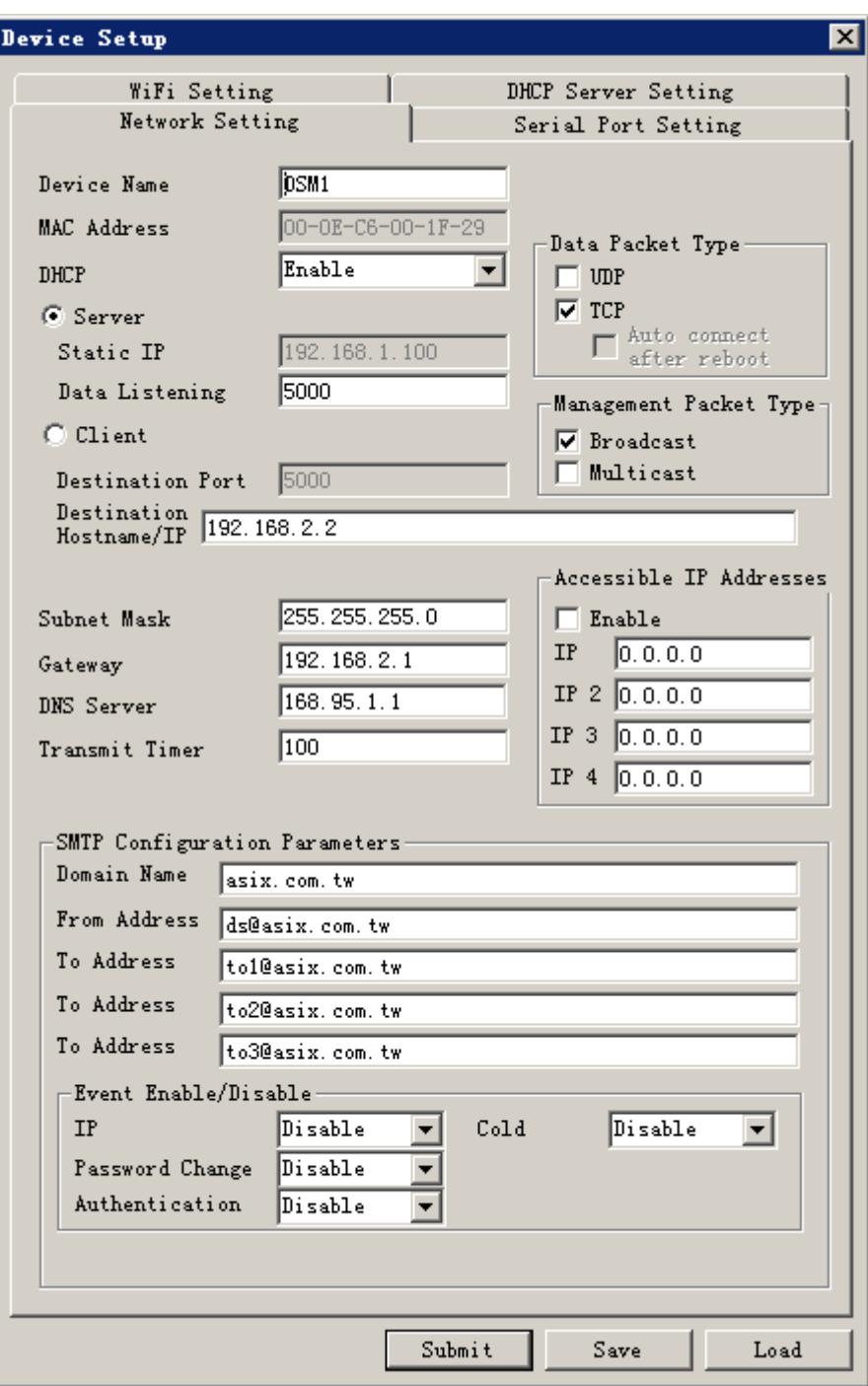

**Impostazione di rete**

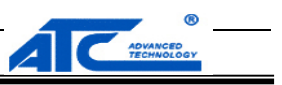

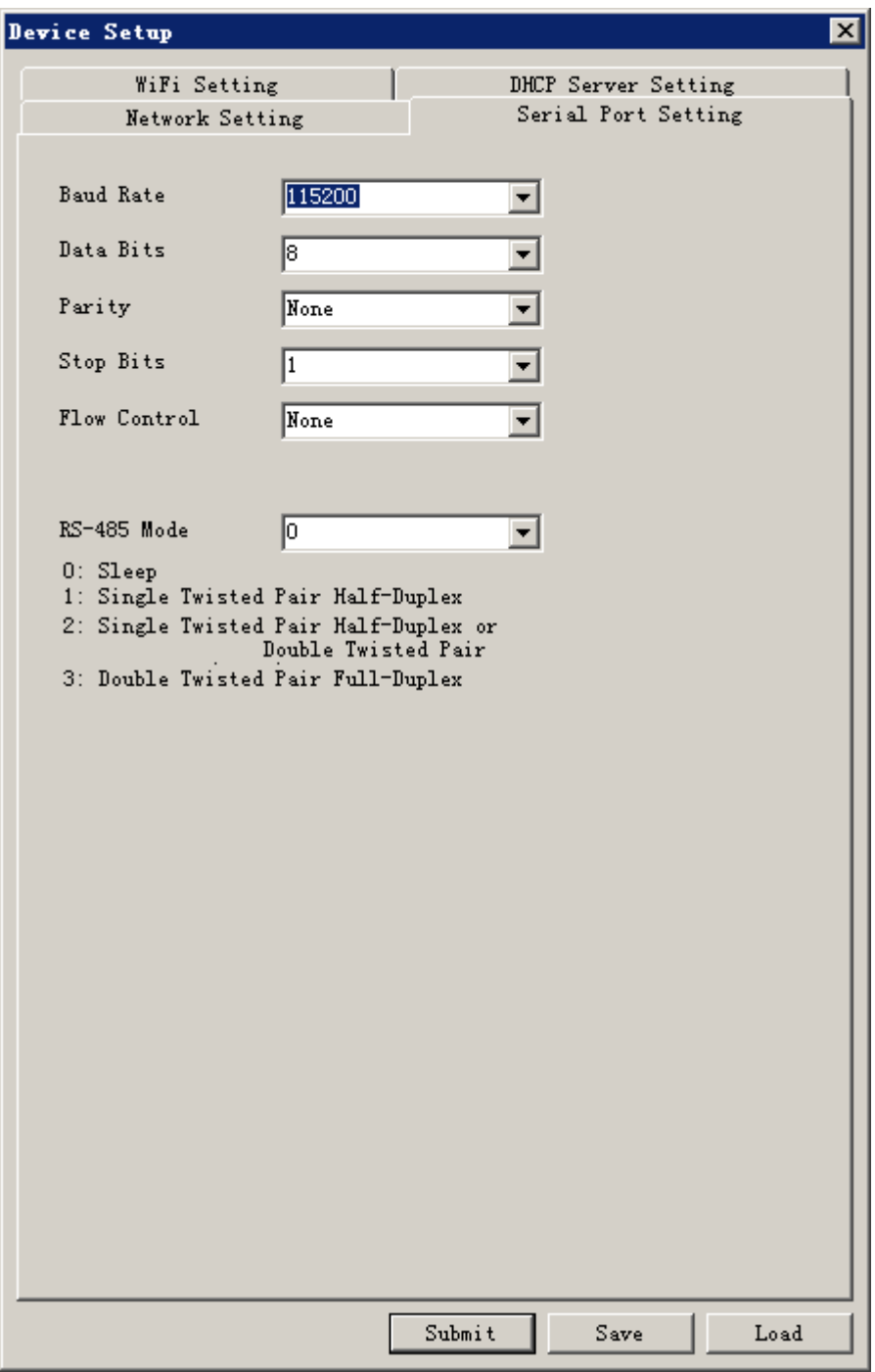

**Impostazione della porta seriale**

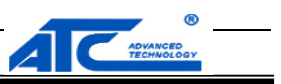

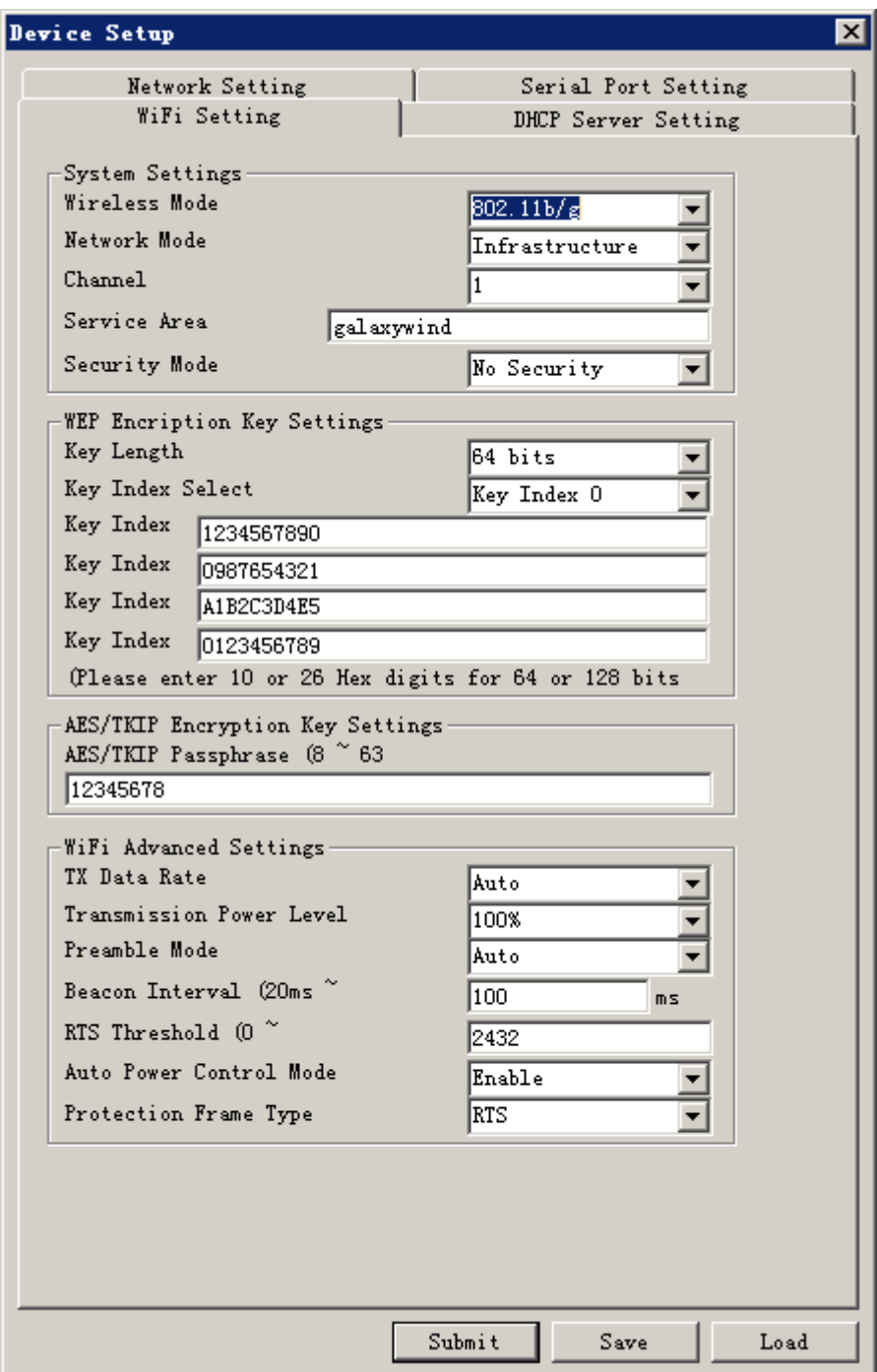

**Impostazione Wifi**

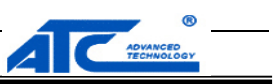

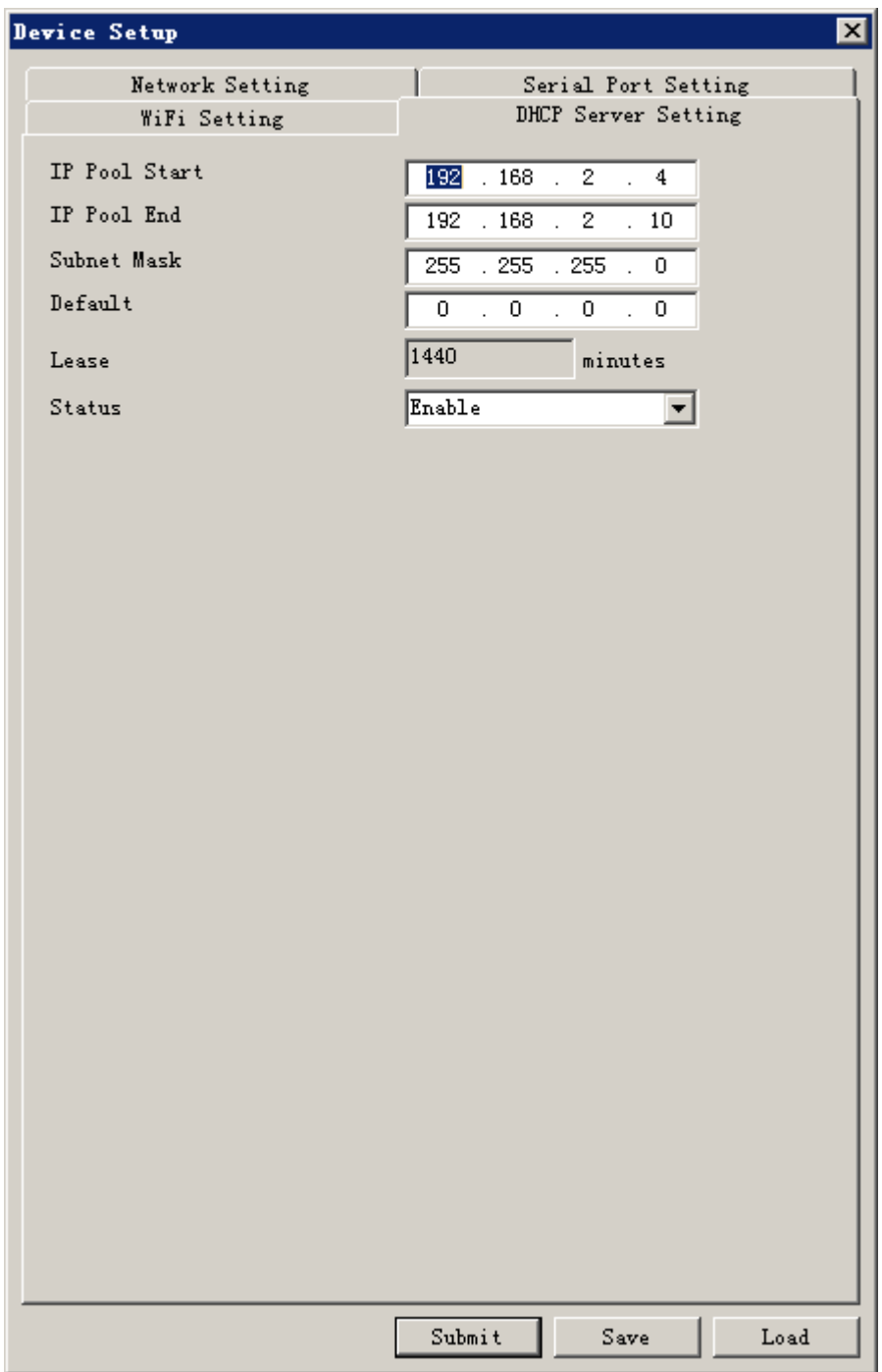

**Impostazione del server DHCP**

**3.4.1.4 Finestra di dialogo Aggiornamento firmware**

Si noti che prima che l'utente esegua l'aggiornamento del firmware, è necessario avviare prima gli strumenti del server TFTP.

ÿ Selezionare il target ATC-1000WF RS-232 su dispositivo WiFi dall'elenco dei dispositivi.

ÿ Fare clic su Aggiornamento firmware per visualizzare la finestra di dialogo Aggiornamento firmware.

ÿ Scegli il tipo di file del firmware.

**Soluzioni GPRS per connessioni seriali**

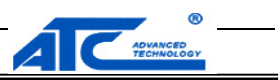

ÿ Immettere un corretto ATC-1000WF RS-232 al nome del file del firmware WiFi.

ÿ Immettere l'indirizzo IP del server TFTP.

ÿ Fare clic su Aggiorna firmware per iniziare l'aggiornamento del nuovo codice firmware ATC-1000WF.

#### **3.4.2 Porta seriale virtuale**

Questa sezione descrive le funzioni dettagliate dello strumento Porta seriale virtuale nell'utilità di configurazione AXR2W.

#### **3.4.2.1 Finestra delle funzioni**

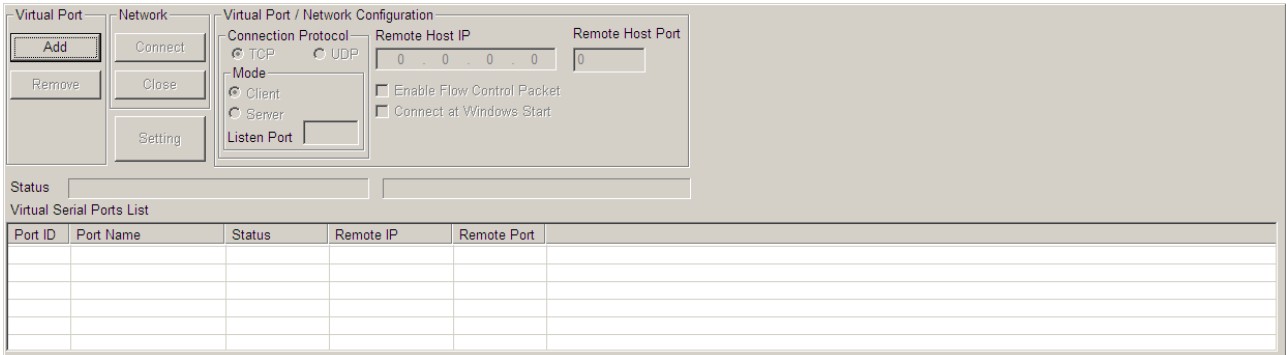

#### **3.4.2.2 Aggiungere una porta virtuale**

Passo 1: Fare clic su Aggiungi per aggiungere una porta seriale virtuale. L'esempio seguente mostra l'aggiunta di una porta seriale virtuale COM9.

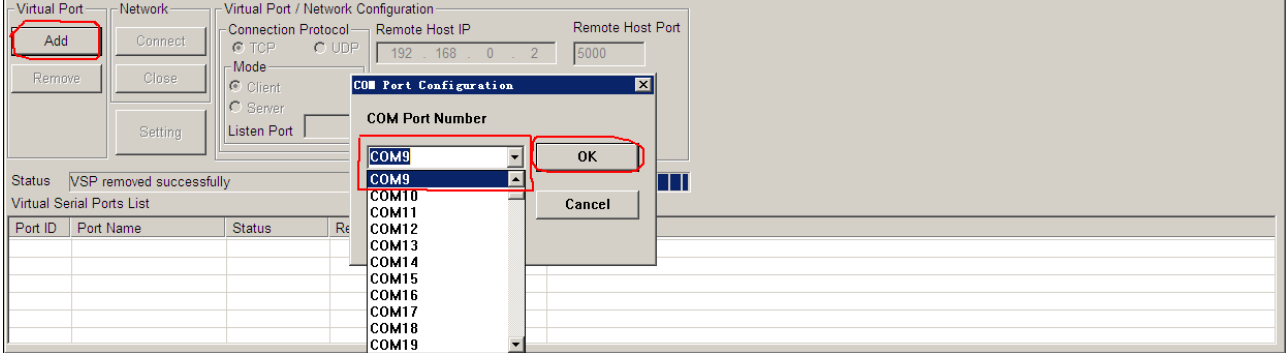

#### Passo 2: Selezionare la porta seriale aggiunta dall'elenco delle porte, quindi fare clic su impostazione.

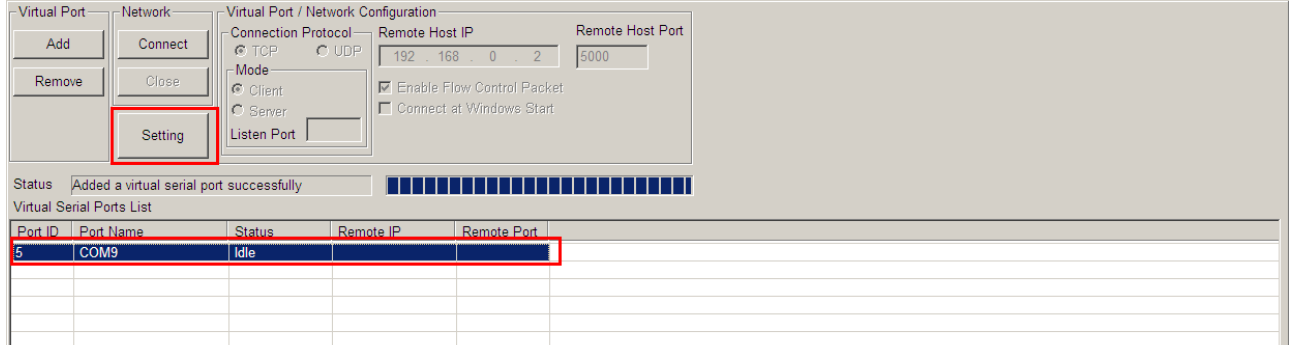

**Fase 3:** Selezionare Protocollo e modalità di lavoro, immettere l'indirizzo IP e il numero di porta dell'ATC-1000WF con cui si desidera creare una porta virtuale, quindi premere OK.

#### **Soluzioni GPRS per connessioni seriali**

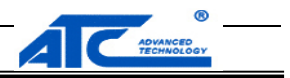

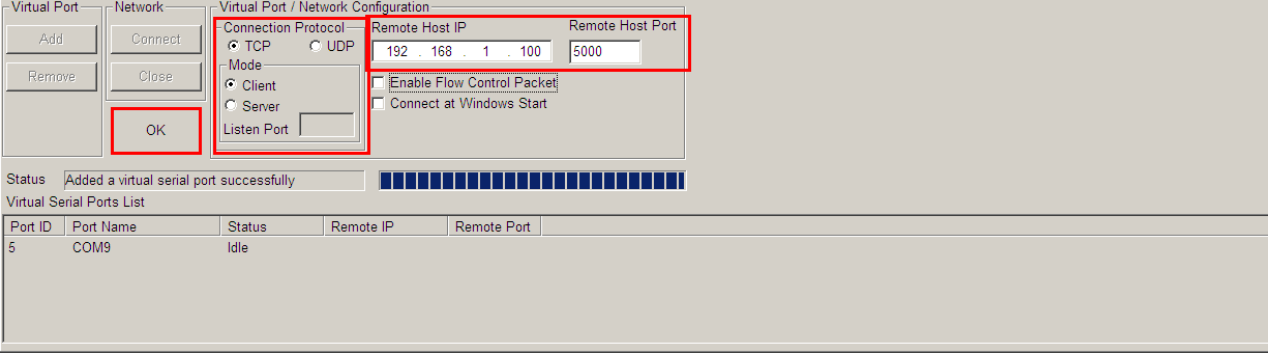

# **3.5 Configurare tramite Telnet**

Quando l'utente desidera utilizzare la console tramite un client Telnet, l'utente deve eseguire il client Telnet su PC e il DS deve aver già stabilito la connessione WiFi con il PC. Ad esempio, nel prompt di DOS, l'utente può inserire " **telnet 192.168.1.100** ". Quindi il client Telnet stabilirà la connessione con il server Telnet di ATC-100WF e il messaggio" **nome utente:** "Apparirà, se ha successo. Seguire i passaggi sopra per accedere alla console di ATC-1000WF. Il comando in telnet è lo stesso del comando in porta seriale.

**Nota:** se l'utente immette "telnet IP\_Address PortNo. "Entrerà nella modalità di trasmissione dati. Ad esempio:" **telnet**

**1921.68.1.100 5000** ".

**Soluzioni GPRS per connessioni seriali**

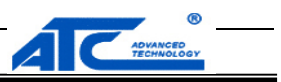

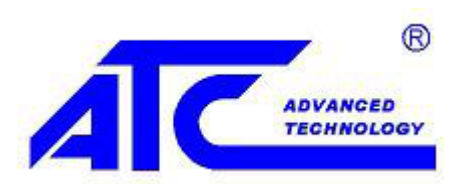

**Room809, Taikang Building, Tairan Industrial & Trading ZoneFutian District, Shenzhen, Cina**

> **Tel: +86755 - 8345 - 3318 Fax: +86 755 - 8355 - 5891**

**E-mail: m[ailto: tech@szatc.com](mailto:tech@szatc.com) RAGNAT[ELA: http://www.szatc.com](http://www.szatc.com)**